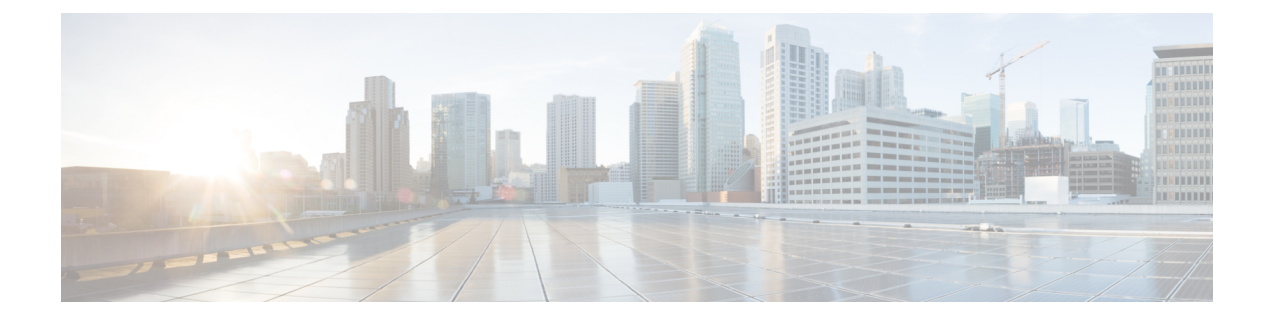

# **Managing Cisco C880 M4 Servers**

This chapter contains the following sections:

- [Managing](#page-0-0) Power, page 1
- Turning the [Location](#page-1-0) LED on the Server On and Off, page 2
- [Changing](#page-1-1) the Boot Order, page 2
- [Launching](#page-2-0) the Console, page 3

## <span id="page-0-0"></span>**Managing Power**

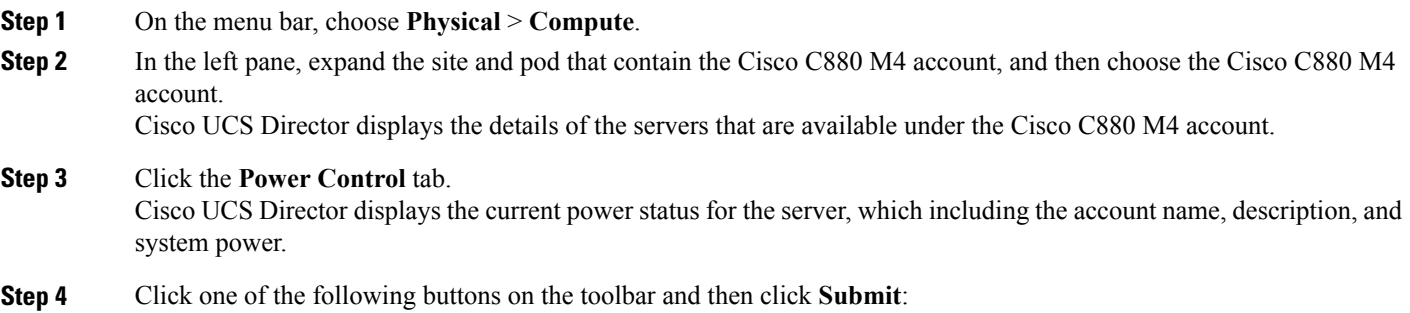

- - **Power On**—Powers on the server.
	- **Power OFF**—Powers off the server and shuts it down without closing any of the applications that are running.
	- **Power Reset**—Resets the server.

Π

### <span id="page-1-0"></span>**Turning the Location LED on the Server On and Off**

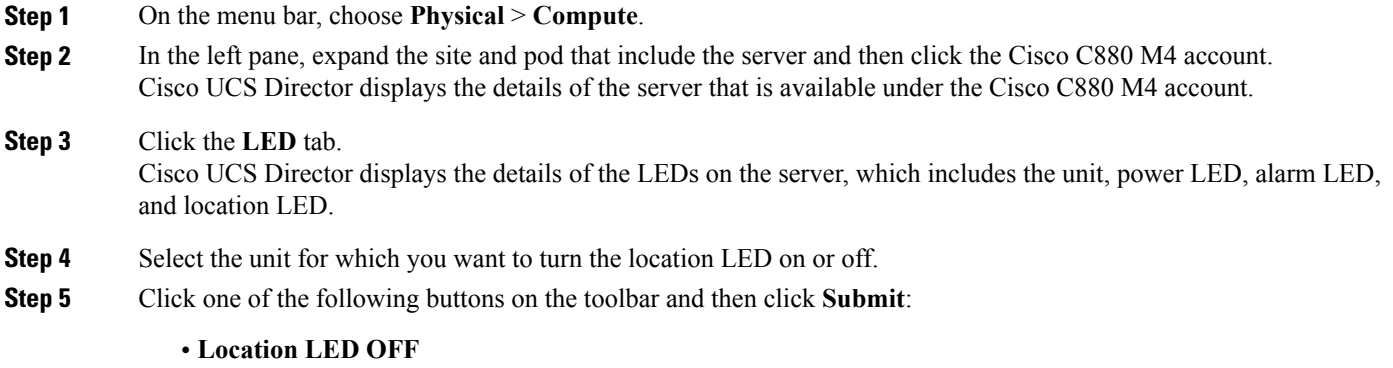

• Location LED ON

### <span id="page-1-1"></span>**Changing the Boot Order**

You can change the boot order to use one of the following : DISK, FLOPPY, PXE, DIAG, SAFE, CDROM, and BIOS.

- **Step 1** On the menu bar, choose **Physical** > **Compute**.
- **Step 2** In the left pane, expand the site and pod that contain the Cisco C880 M4 account, and then choose the Cisco C880 M4 account.

Cisco UCS Director displays the details of the server and its components that are available under the Cisco C880 M4 account.

- **Step 3** Click the **Boot Order** tab.
- **Step 4** Choose **Account**.
- **Step 5** Click **Change Boot Order**.
- **Step 6** Select the boot parameter that you want to use in the boot order and click **Submit**.

#### **What to Do Next**

On receiving **Boot Order Changed Successfully** message, verify that the boot order is correct in the boot order report.

## <span id="page-2-0"></span>**Launching the Console**

**Note**

You must have an active MMB web session to launch the console. If you do not have an active session, you will be prompted to login into MMB.

#### **Before You Begin**

- Enable pop-ups in your browser for Cisco UCS Director. You cannot launch the console if pop-ups are blocked
- Enable JRE 6.0.
- **Step 1** On the menu bar, choose **Physical** > **Compute**.
- **Step 2** In the left pane, expand the site and pod that contain the CiscoC880 M4 account, and then choose the Cisco C880 M4 account.
- **Step 3** Click the **System Event Log** tab.
- **Step 4** Click **Launch Console**.
- **Step 5** Click **Submit**.
- **Step 6** If the pop-up redirects you to a timeout error page, click **Go to Login Page** and provide a username and password to log in.
- **Step 7** After you have logged in, click **Launch Console** on the **System Event Log** tab to open the **Console Redirection** page.
- **Step 8** Check the **Video Redirection** check box and click **Apply**.
- **Step 9** After the .jnlp file is downloaded, open the file to launch the console.
- **Step 10** If you do not see a **Launch** option, you can open the console with the **Java Web Start Launcher** .
- **Step 11** Click **Run** to open a console window .

I